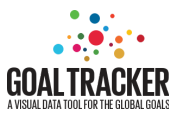

# Content management system

Goaltracker is a platform for efficiently managing and sharing data relating to the 2030 Agenda and countries' national development plans. The platform features user-friendly tools for data visualization and storytelling. This documentation helps you manage your content on your Goal Tracker platform through the Content Management System (CMS).

To modify or add content such as policy documents, organizations or news, log in to the CMS at this URL:

# **[https://goaltracker.admin.datocms.com/sign\\_in](https://goaltracker.admin.datocms.com/sign_in)**

In order to sign in to your CMS account- you should get invited via email. Following the link in the email, you will create your own credentials.

# **NOTE: Any change that you will do in the CMS will appear on the web-site in 1 hour.**

# **Navigation**

As a user of the Content Management System you can navigate the left-hand side menu to find the relevant Content Types such as Publications, Organizations, or News.

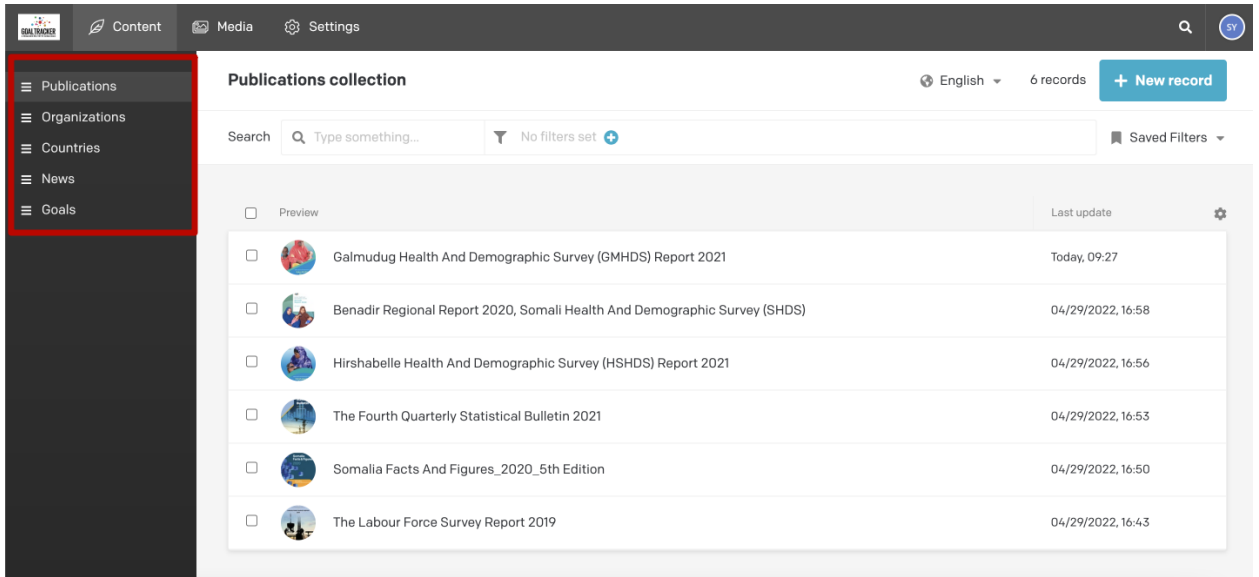

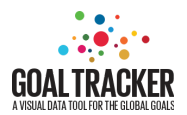

- Publications This is where you add reports and policy documents that you want to appear on your Goaltracker Platform.
- Countries Here you control all content that you want to appear on your home page or the policies/frameworks page.
- Organizations Here you add/edit the list of organizations that will appear under "Key groupings" at the frameworks page.
- News Here you add/edit the list of articles that are shown on the section News.
- $\bullet$  Goals The list of goals

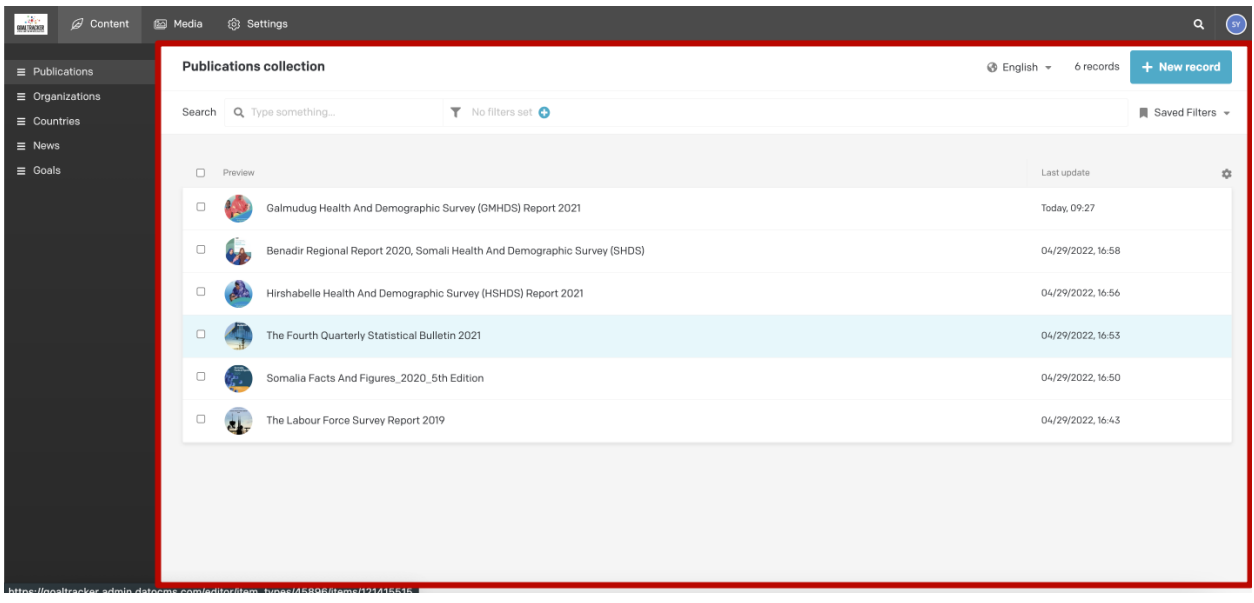

# **Publications**

On the publications collection screen you can add new publications or edit existing publications.

# Editing existing content

- 1. To edit an existing publication, navigate to "Publications" and click on the publication that you want to edit.
- 2. You now get to a new view with the selected publication. You can now change the Title, upload a new file and change the screenshot of the cover of the publication.
- 3. Once you have made your edits please click the "Save" button on the top right corner and then click the "Publish" button and the edits will appear on your platform.

Note: "Belongs to" is an internal/technical field. You can safely ignore this field.

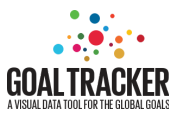

Here you edit the title, change the policy document or edit the screenshot of the publication.

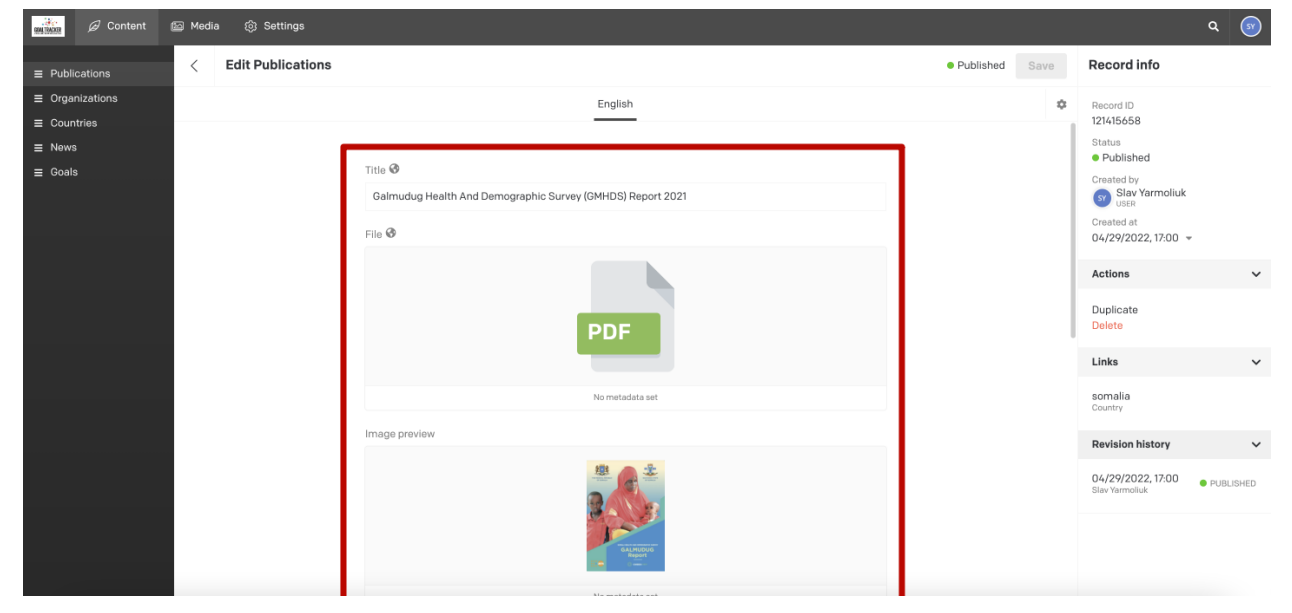

Once you have edited the content, click Save and then Publish button at the right corner at CMS.

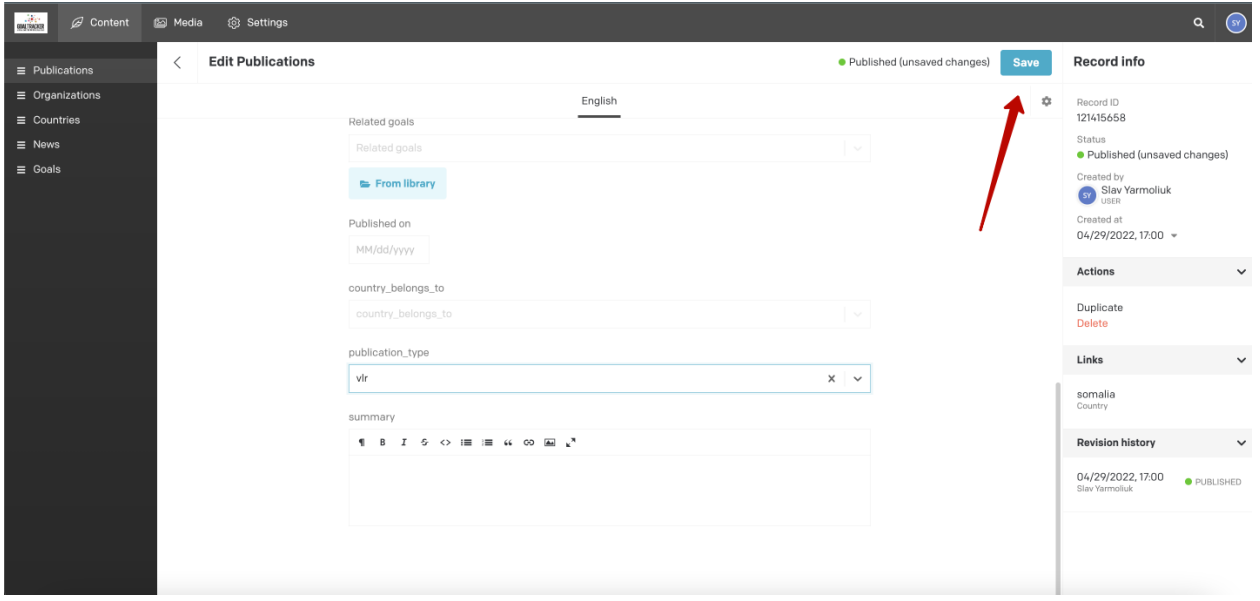

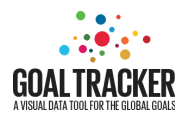

# Adding publications

- 1. To add a Publication/PDF, navigate to "Publications" and click "New record"
- 2. Select "Upload New" and fill out the form with Title, drag and drop the report/policy document that you want to include and make a screenshot of the cover of the report.
- 3. If you want to upload a policy document to a specific Goals Page on the Goal Tracker Platform you select a "Related Goal" for the publication to display on the correct page.

Note: "Belongs to" is an internal/technical field. You can safely ignore this field.

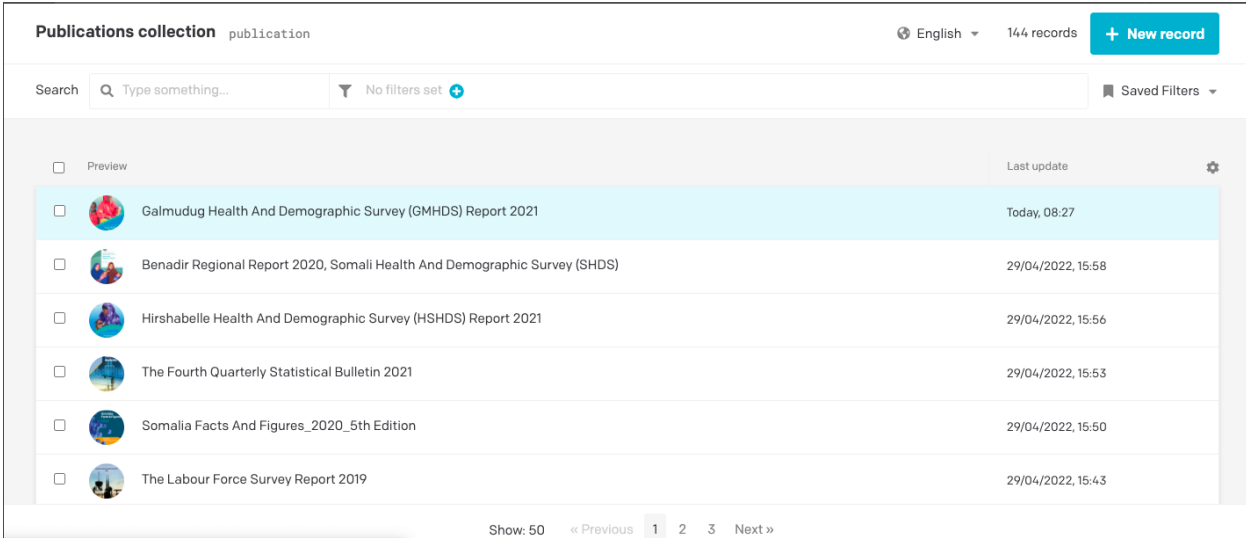

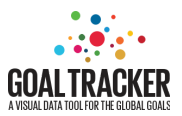

#### **O** Title

Title

 $\odot$  File\*

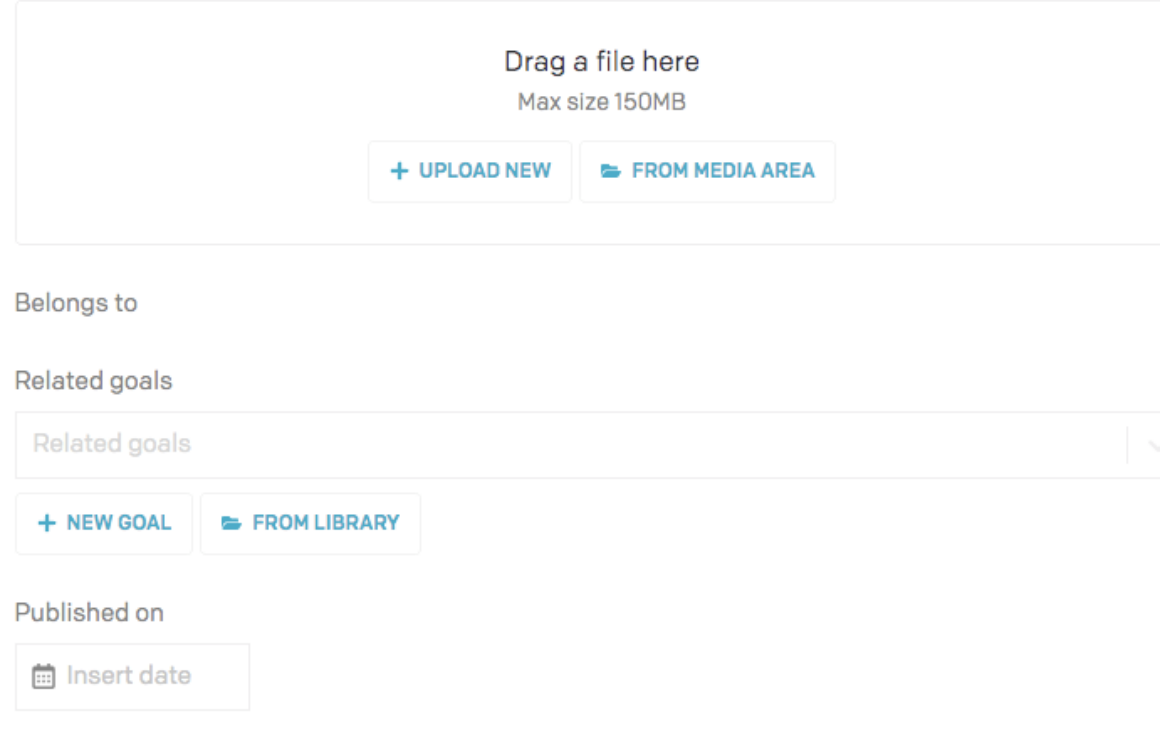

# **Organizations**

If you want to add organizations on the Goal Tracker Platform (they appear at the bottom of the Frameworks page), you select Organizations from the left-hand side menu.

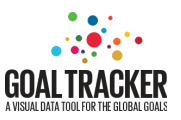

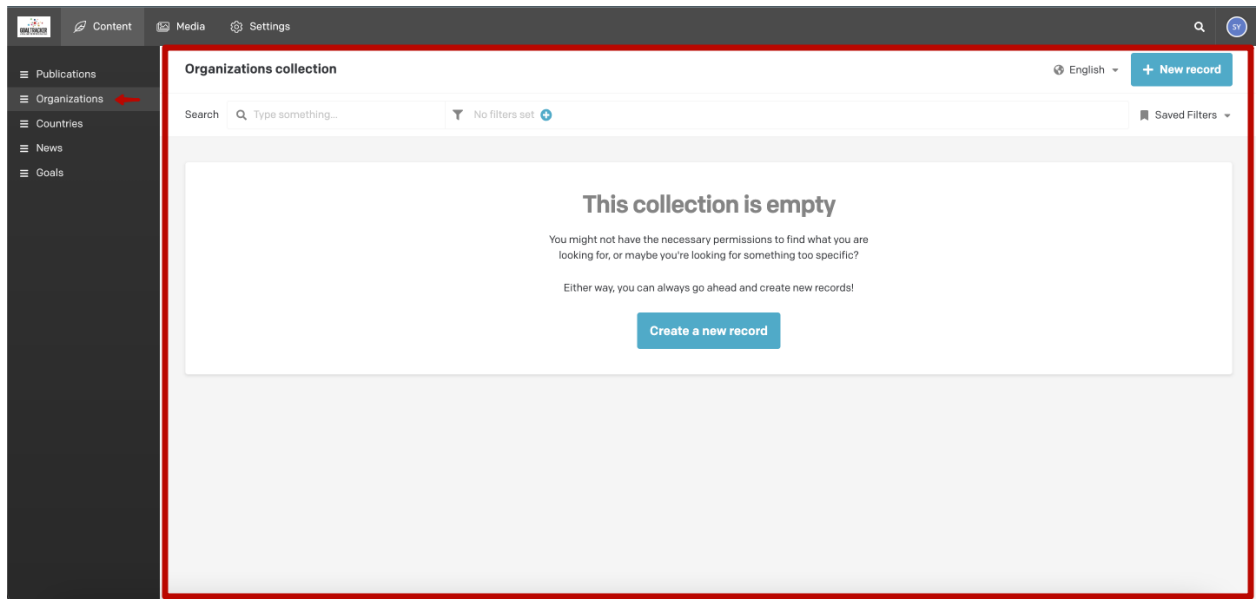

Adding organization

- 1. To add a new organization, navigate to "Organizations" and click "New record"
- 2. Click on "Create a new record" and fill in the organization that you want to add and drag a logo if you wish.
- 3. Once you have completed the section , click Save and then Select "Upload New" and fill out the form with Name, Description etc.

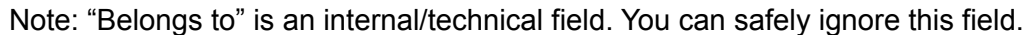

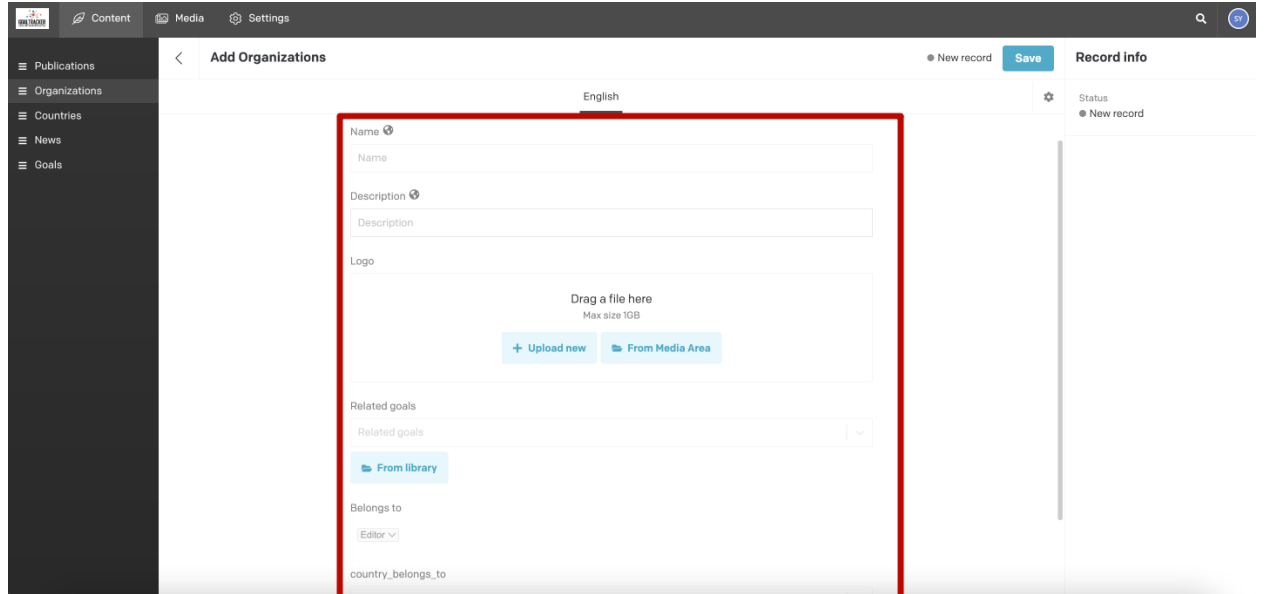

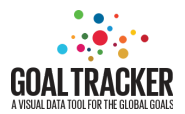

4. To see the organization that was added, navigate to your Goal Tracker public platform and it will appear at the bottom of the Frameworks Page.

Controlling the Content (home page and policies/frameworks page)

# Home page

In order to change the content of the Somalia Goal Tracker Home page, you need to open the "Countries" section and choose Somalia - Click on it.

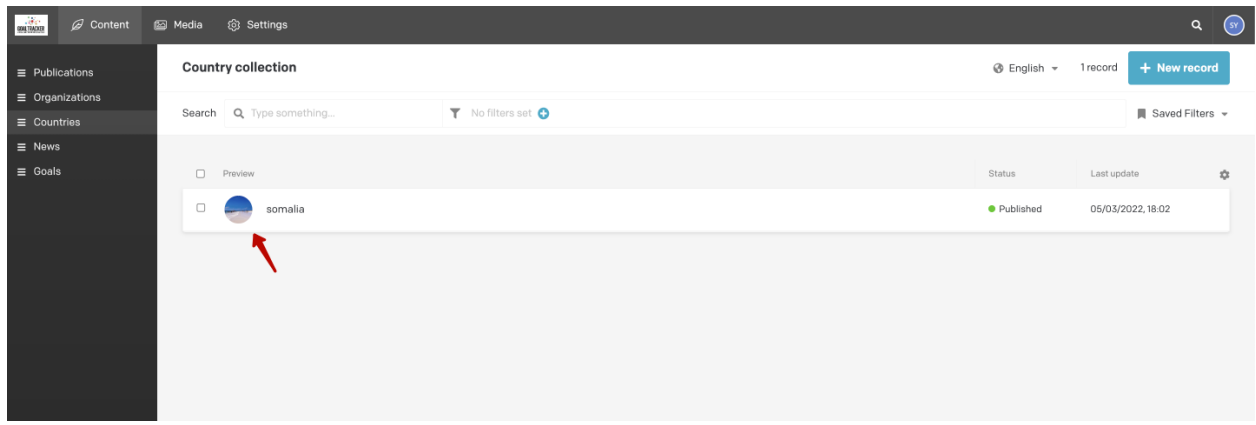

It takes you to a view that looks like this:

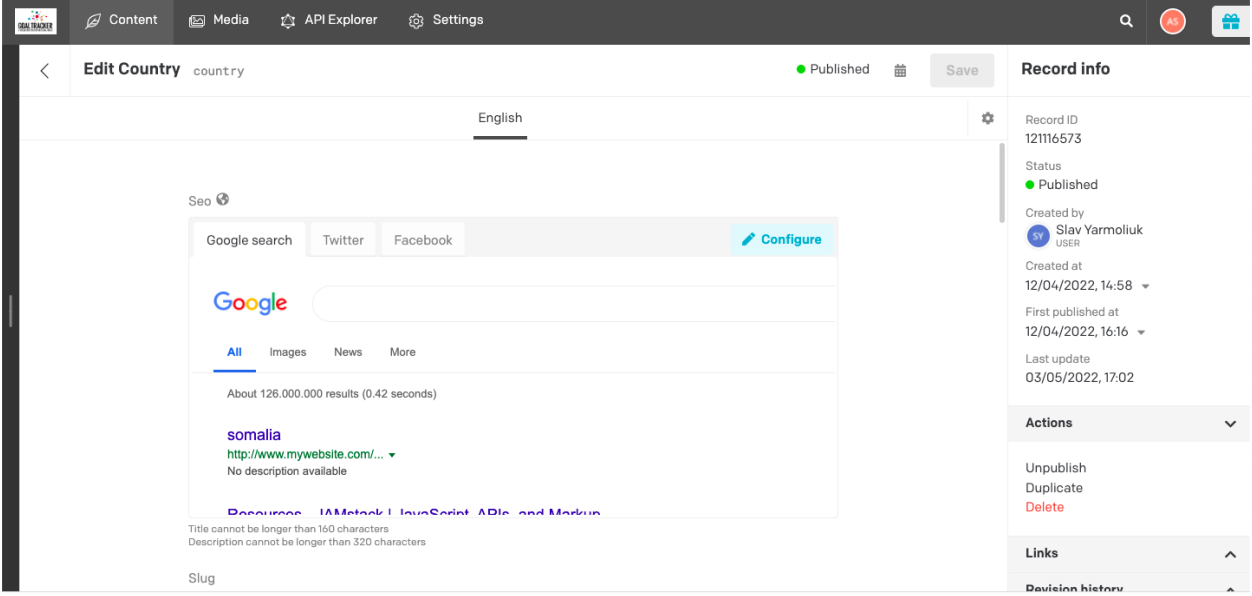

If you scroll down you will find everything that appears on the Home Page.

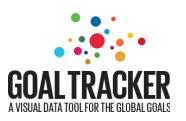

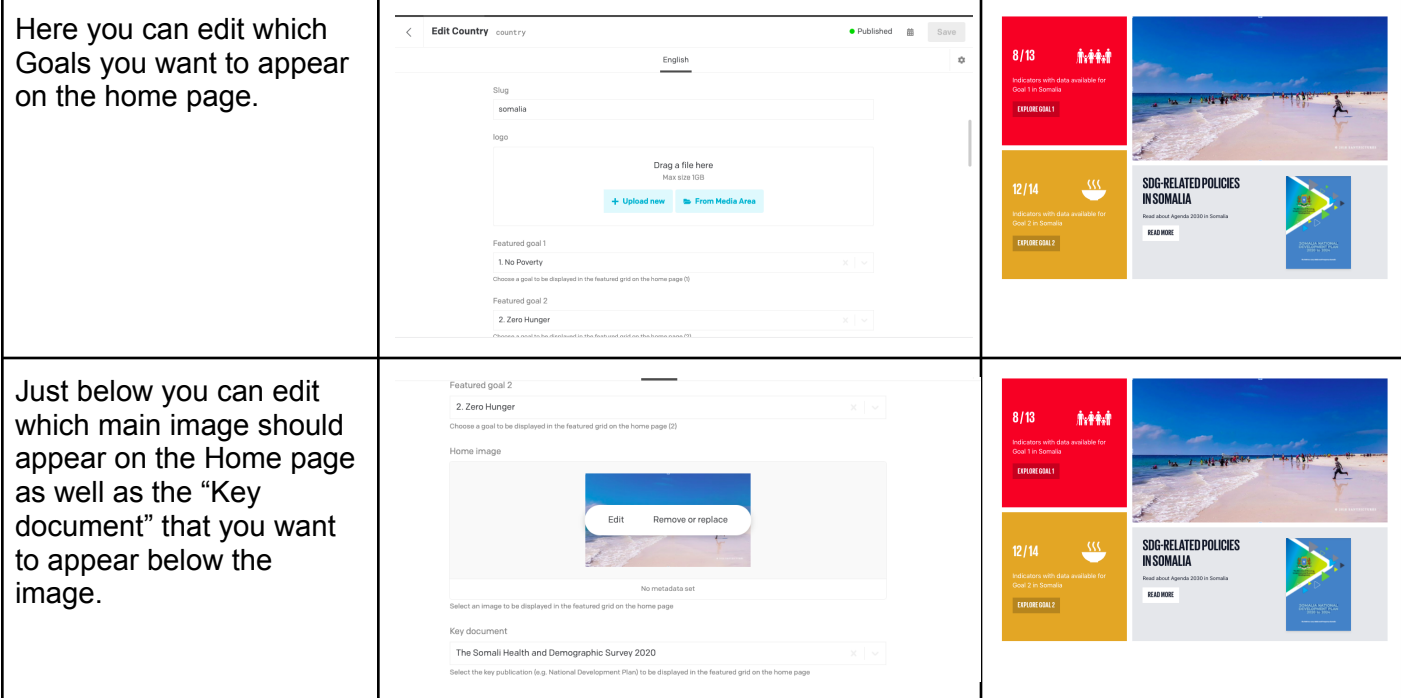

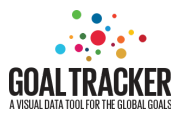

# Controlling the Frameworks Page

If you scroll down further you will get to this view. This is where you edit the top section of your Frameworks page ("Policies page cover" and" Policies page intro") .

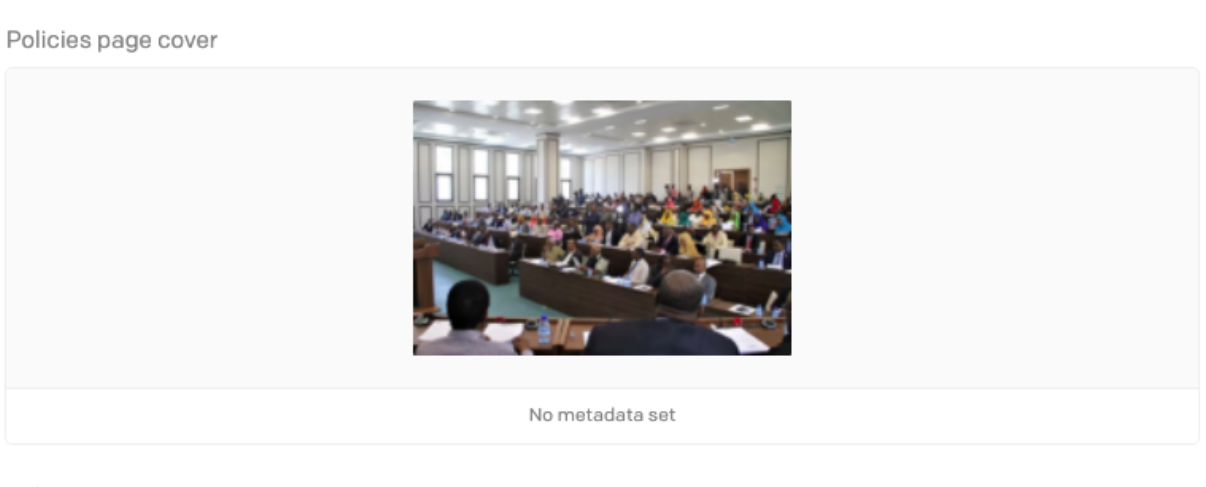

Policies page intro

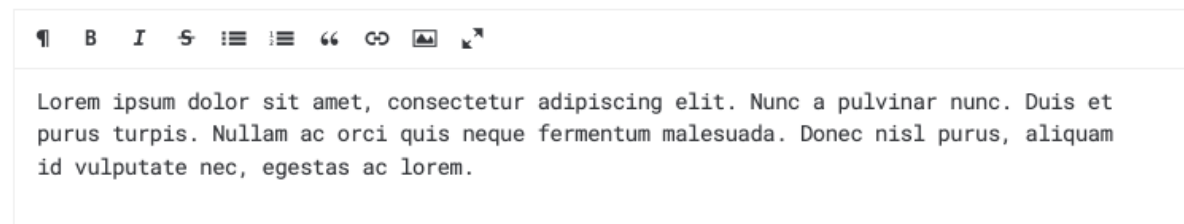

### Frameworks (Policies)

In order to manage the Policy sections below, you need to scroll down further to the "Policies Section".

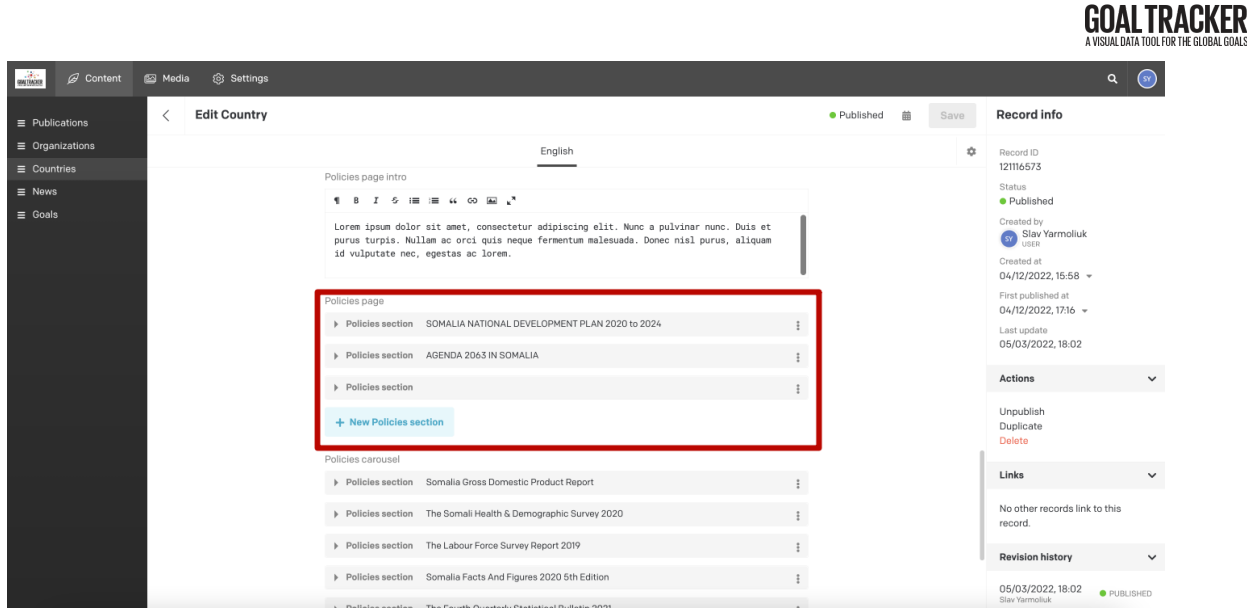

- 1. There you will be able to edit existing content (titels, text and PDFs) and create new sections for the Framework page.
- 2. Update the Section title, Section body and choose the report that should be related to the new policy (section key publication).
- 3. Click "Save" and "Publish" buttons.

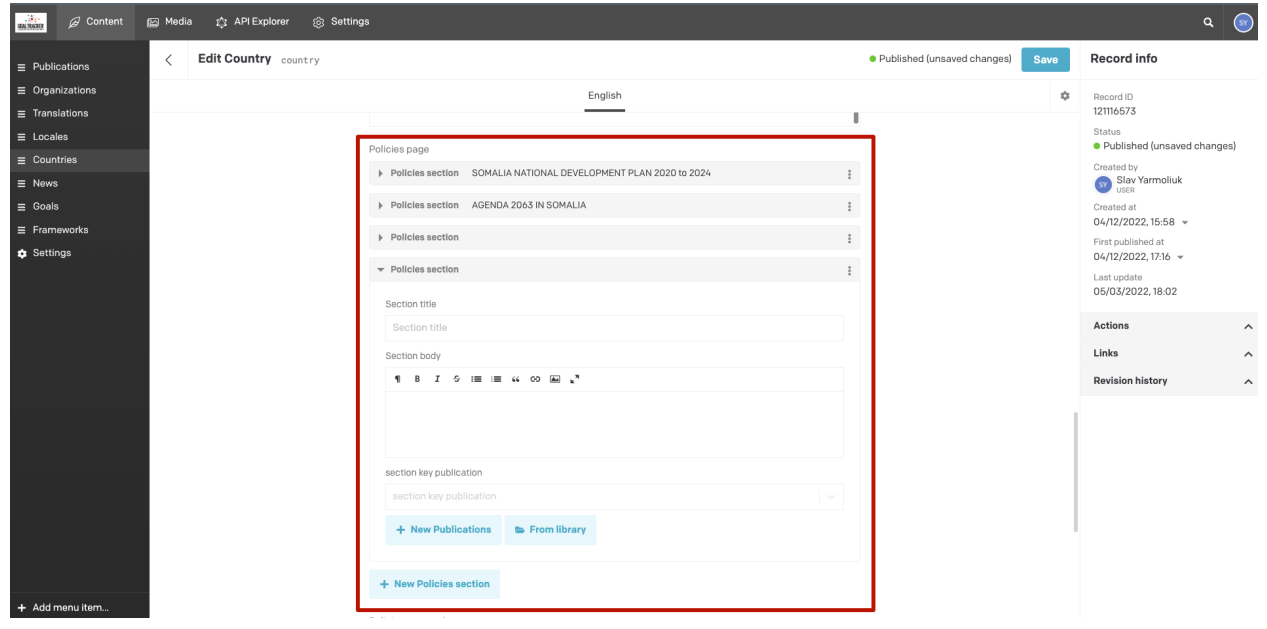

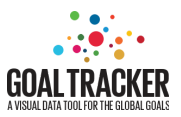

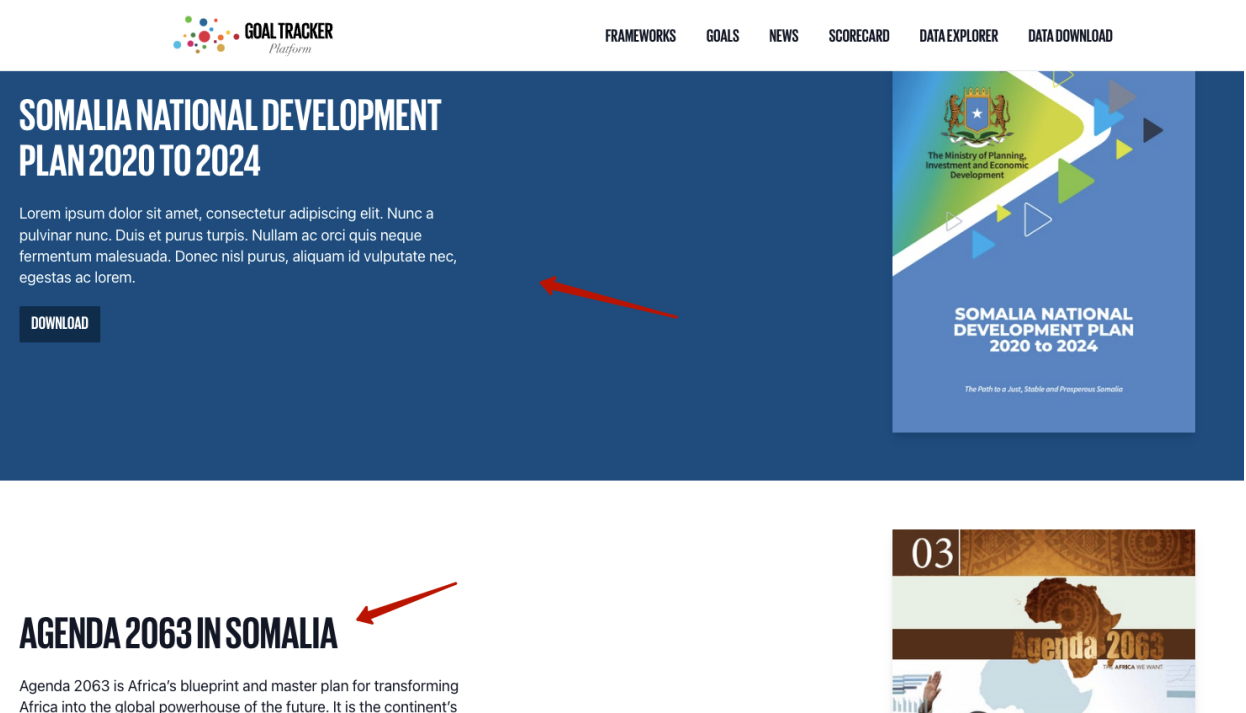

Africa into the global powerhouse of the future. It is the continent's strategic framework that aims to deliver on its goal for inclusive and sustainable development and is a concrete manifestation of the pan-African drive for unity, self-determination, freedom, progress

Once you add a new content, click Save and then Publish button at the right corner at CMS.

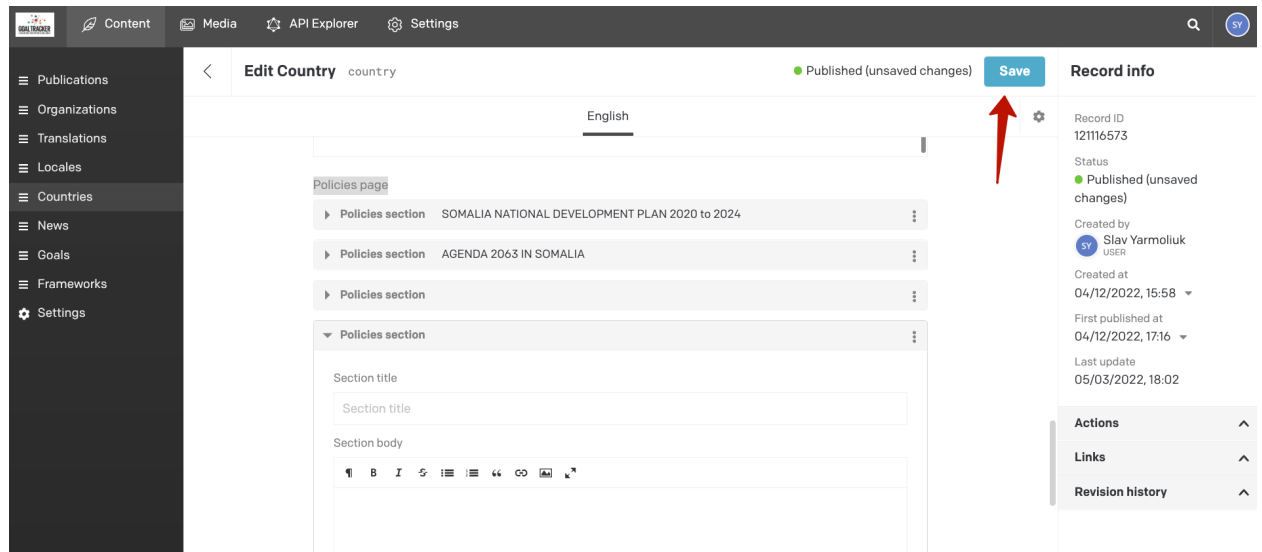

Adding new policy

- 1. To add a new content for policy, navigate to "Countries", choose Somalia, scroll down to the "Polices page" section
- 2. Click the "New Policies section" button.

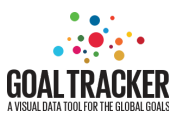

- 3. Fill in the Section title, Section body and choose the report that should be related to the new policy (section key publication).
- 4. Click "Save" and "Publish" buttons.

# **Carousel**

There is a Carousel section at the bottom of the Framework page that is also managed via the CMS. The Carousel allows you to add reports and view them by scrolling from the left to right.

Editing existing content

- 1. To edit the content for the carousel, navigate to "Countries", choose Somalia, scroll down to the "Polices carousel" section.
- 2. Update the Section title, Section body and choose the report that should be related to the new policy (section key publication).
- 3. Click "Save" and "Publish" buttons.

Adding a new policy for Carousel.

- 4. To add a new content for the carousel, navigate to "Countries", choose Somalia, scroll down to the "Polices carousel" section.
- 5. Click the "New Policies section" button.
- 6. Fill in the Section title, Section body and choose the report that should be related to the new policy (section key publication).
- 7. Click "Save" and "Publish" buttons.

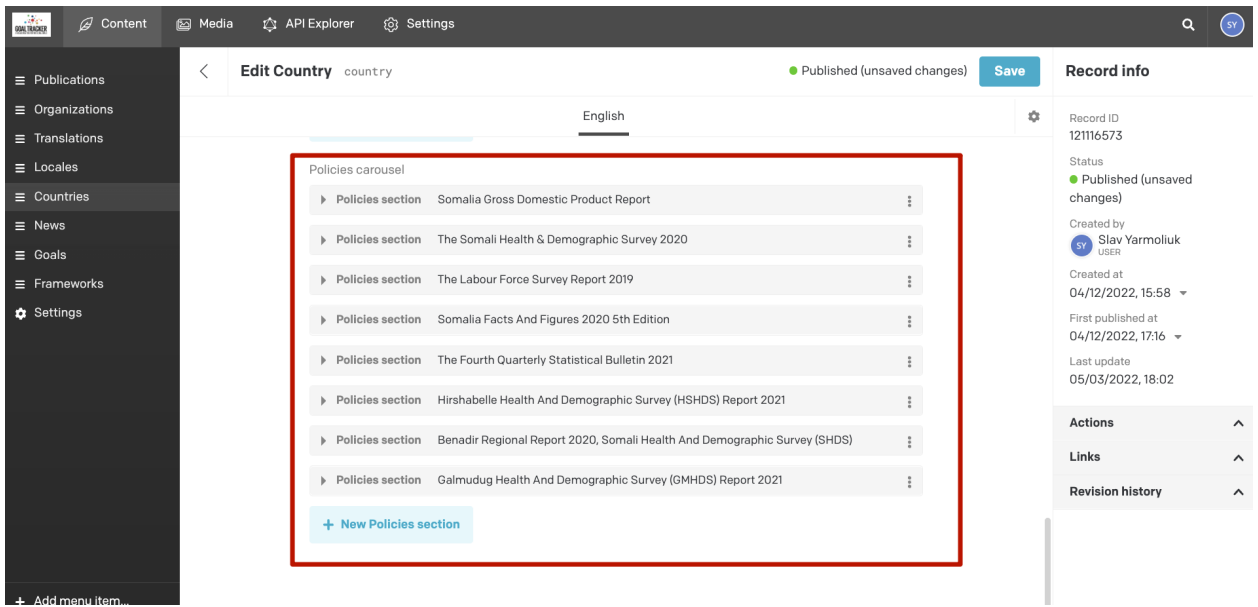

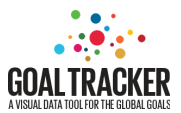

News

You can find the list of news that is published at the bottom of the home page and under the tab "News" on the top bar.

### **Bottom of home page**

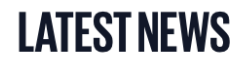

Read the latest news about the SDGs in Somalia.

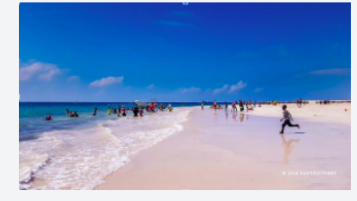

21 April 2022

Somali National Bureau of statistics is preparing for transformation into a worldclass institution that will ensure the high quality of data provided to decisionmakers.

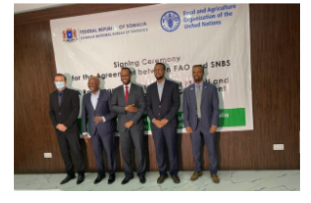

03 May 2022 Somalia host the Inaugural African **Statistics Day Celebrations on November** 18 20 21

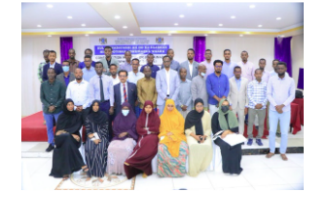

03 May 2022 Somali SDG Consultation Workshop (6th -7th April 2022)

#### **News tab**

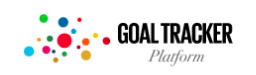

**FRAMEWORKS** 

**GOALS NEWS** 

#### SCORECARD **DATA EXPLORER**

DATA DOWNLOAD

# **NEWS**

The latest news about Agenda 2030 in Somalia with a particular focus on policy mapping and open data for the public good

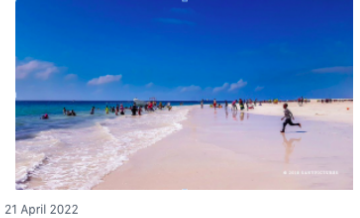

Somali National Bureau of statistics is preparing for transformation into a worldclass institution that will ensure the high

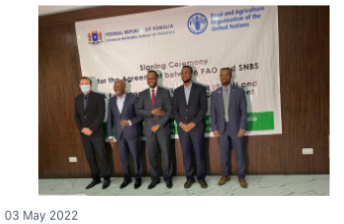

Somalia host the Inaugural African **Statistics Day Celebrations on November** 18 20 21

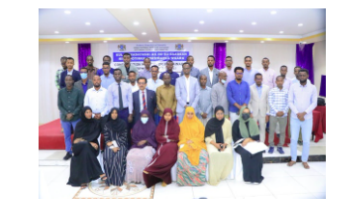

03 May 2022 **Somali SDG Consultation Workshop (6th** -7th April 2022)

In order to add a new item , select "News" on the left-hand side menu and then click the "*+New record"* button.

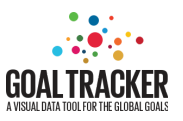

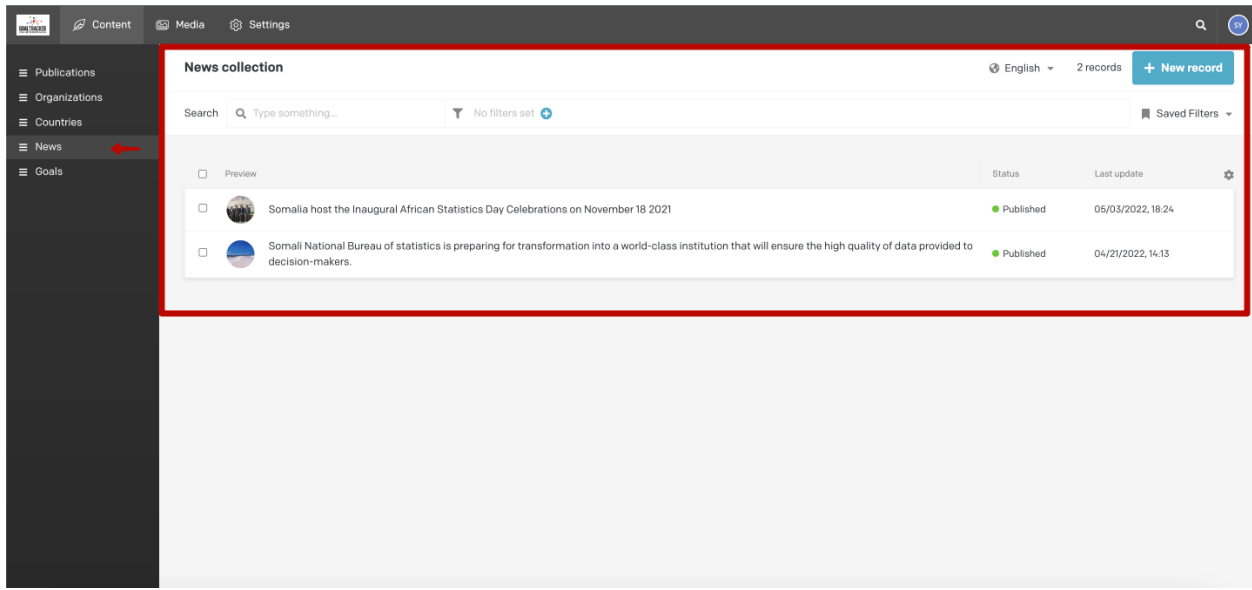

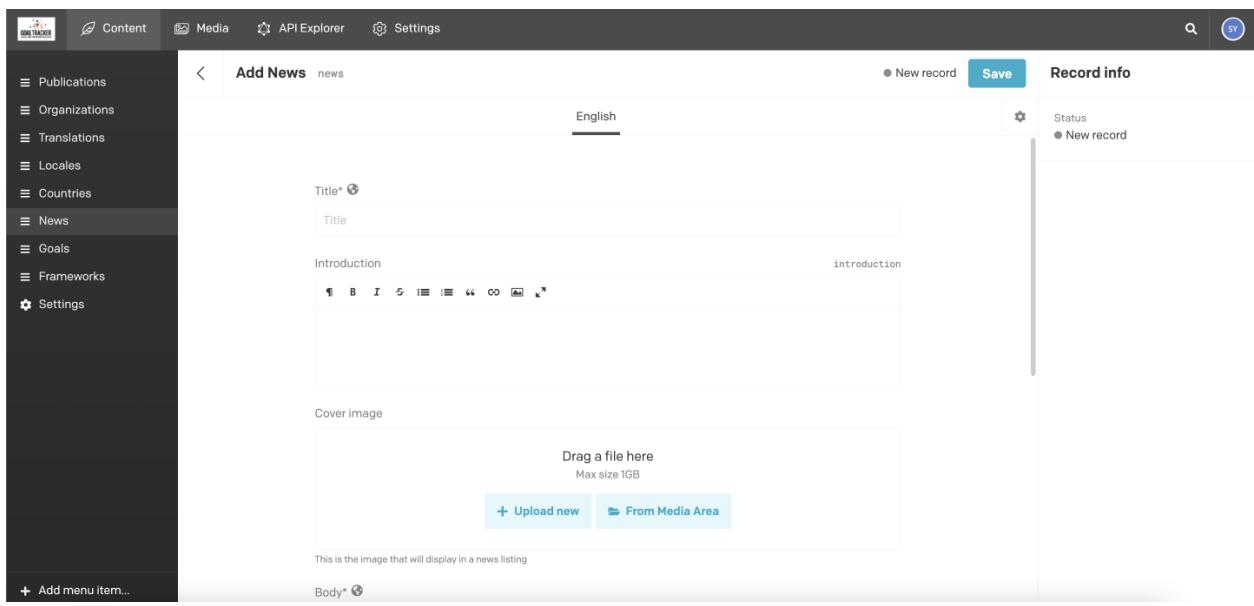

After filling in all data for a new item, click "*Save"* and then "*Publish"* buttons. Then you will be able to see new changes on the web-site.